# **HET PROGRAMMEREN VAN MK2430 MELDPANELEN**

Dit enkelblads document is een snelhandleiding voor het programmeren van MK2430 meldpanelen. Alvorens te kunnen programmeren dient via www.benderbenelux.com (downloads) de TMKset-setup en TMK USB driver te worden gedownload en geïnstalleerd. Na installatie op een pc-systeem kunnen MK2430 meldpanelen in bedrijf worden gesteld met een standaard USB kabel.

### **Het adresseren van de verschillende componenten aan de BMS communicatiebus.**

Allereerst moeten de verschillende aardfoutbewakingsrelais worden voorzien van een BMS adres, dit wordt ingegeven via het menu op het aardfoutbewakingsrelais zelf. Bijvoorbeeld voor de IZ427, via MENU (3 sec) => out (bevestigen met MENU)=> naar menupunt ADR, (weergegeven in kleine letters), standaard af fabriek ingesteld op adres 3. Wijzigingen bevestigen met een druk op MENU. De BMS adressen van de componenten dienen elk een eigen adres te krijgen, waarbij de adressering van aardfoutbewakingsrelais begint bij adres 3. Volgende aardfoutbewakingsrelais in het BMS communicatienetwerk moeten worden voorzien van een volgend eigen adres (4,5,6,enz..). Deze adressering van de componenten dient aaneengesloten zijn. Het MK2430 meldpaneel bezit altijd BMS adres 1, als master van het BMS netwerk. (Het adres 2 blijft in veel gevallen onbenut, maar kan worden gebruikt).

#### **Programmatie.**

Na het instellen van de BMS adressen moet een overzicht worden gemaakt welke aardfoutbewakingsrelais op het MK2430 meldpaneel worden weergegeven bij een alarm/waarschuwing situatie. Dit wordt ingesteld op de MK2430 d.m.v. een selectie van BMS adressen van de aardfoutbewakingsrelais. Start hiertoe de TMKset software op. Stel d.m.v. Settings => PC interface de juiste communicatie poort in. Selecteer File => New => MK2430, stel "Language message texts" in op "Nederlands" en "Language menu" op "English", en druk op de save record knop geheel rechtsonder. Ga naar het "Parameter 2" tabblad en verander waarde 8 naast "Alarm" "Test" in waarde 6. Druk wederom op de save record knop rechtsonder en sluit hierna het venster af via de knop rechtsboven. Druk op de rode knop (Messages and Adresses), hiermee worden de BMS adressen geselecteerd. Druk op de "New" knop linksonder, stel daarna het "Address int." in op "3". Stel "System No. or text line 1 for all messages" in op "Any text (99)". Nu kan een maattekst worden ingegeven naar vrije keuze, bijvoorbeeld Trafo NT8 WCD's box7.

Druk na ingave van de gewenste gegevens op de save record knop (tweede van linksonder).

Druk op "New", linksonder voor het volgende BMS adres aan te maken in de configuratie, en herhaal de procedure voor alle

componentadressen. Sluit af met de knop in de rechterbovenhoek en sla het document onder een naam op.

Sluit de USB kabel aan op het MK2430 meldpaneel. Via Transmission => Send wordt de programmatie naar het MK2430 meldpaneel verstuurd. Het systeem is nu geprogrammeerd en zal bij weergave van alarmen en waarschuwingen zelf het type foutmelding automatisch onderscheiden (aardfout, overtemperatuur, onderspanning…..)

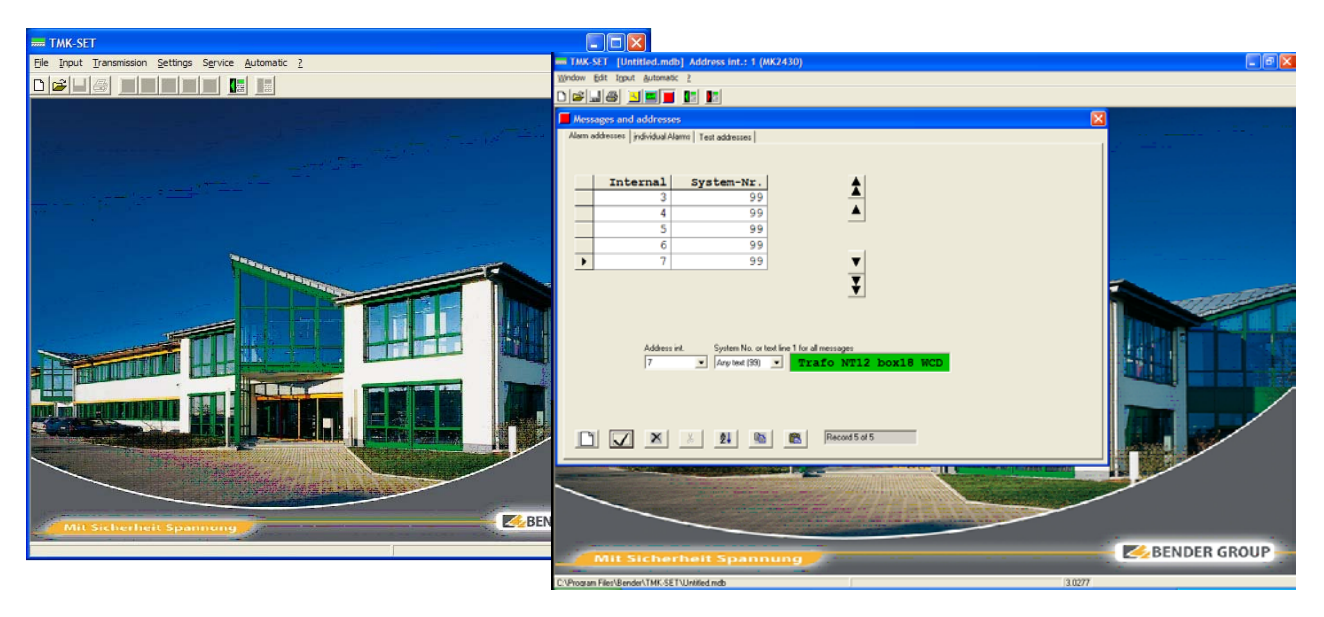

## **Controle op de juiste werking.**

Wanneer alle BMS adressen juist zijn ingesteld en het MK2430 meldpaneel geprogrammeerd en aangesloten is zal de groene "normaal bedrijf" lamp branden, wat inhoudt dat het systeem correct werkt. Het indrukken van een testknop op 1 van de aardfoutbewakingsrelais zal een aantal testmeldingen kortstondig op de MK2430 weer laten geven. Wanneer 1 of meerdere onderdelen van de inbedrijfstellingsprocedure niet correct zijn uitgevoerd, of bij fouten in de bekabeling, zullen component-uitval melding(en) op het display van de MK2430 verschijnen.

# **Meerdere MK2430 meldpanelen in één BMS netwerk.**

Wanneer meerdere MK2430 meldpanelen in één BMS netwerk worden toegepast dient slechts één MK2430 meldpaneel het BMS adres 1 te bezitten. Tijdens het programmeren dient het BMS adres van de MK2430 tijdelijk op 1 te staan, daarna wordt het adres op een ander BMS adres ingesteld via het menu.

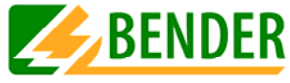